### **TOMMASO BARONE**

ESPERTO IN SICUREZZA DELLA SCUOLA E PUBBLICA AMMINISTRAZIONE DAL 1998

## *SERVIZI DI SUPPORTO SPECIALISTICO in materia di SICUREZZA SUI LUOGHI DI LAVORO*

### *Acquisto a catalogo MEPA*

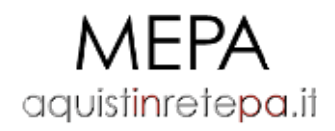

mercato elettronico della Pubblica Amministrazione

**HelpDesk dedicato servizio MEPA**

**Lun – Ven. ore 9:00 – 13:00 / 14:00 – 18:00**

**Mobile/Whatsapp/Telegram**: **3200764367**

**e-mail: [info@tommasobarone.it](mailto:info@tommasobarone.it) – [scuole@icotea.it](mailto:scuole@icotea.it)**

# *Come acquistare SERVIZI DI SUPPORTO SPECIALISTICO in materia di SICUREZZA SUI LUOGHI DI LAVORO*

### *Acquisto a catalogo MEPA Elenco codici Mepa*

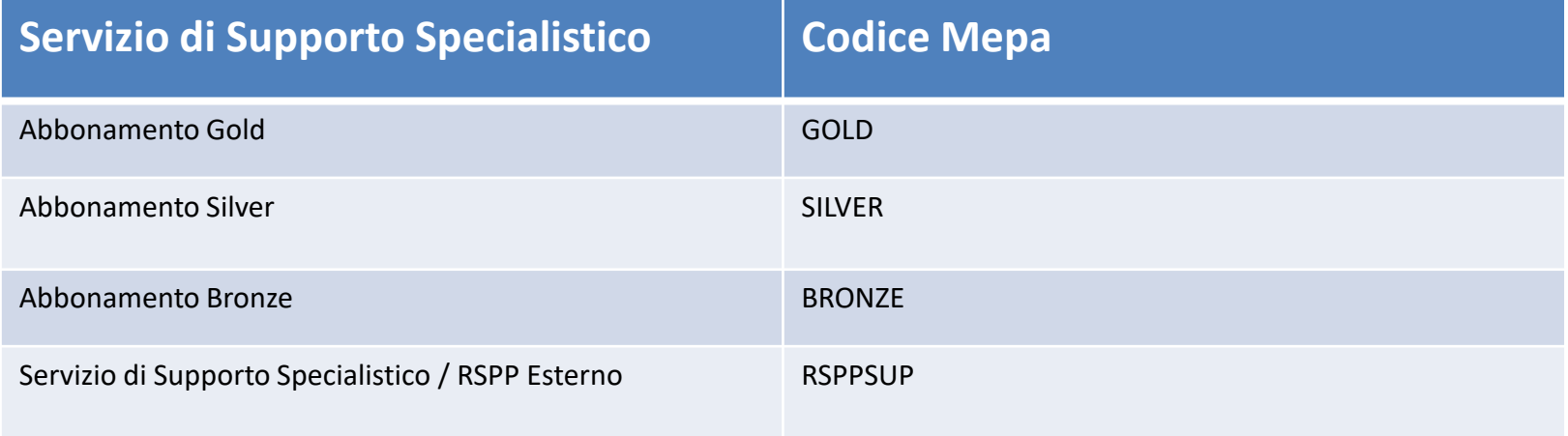

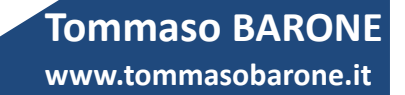

# Come acquistare sul MEPA SERVIZI DI FORMAZIONE In materia di SICUREZZA SUI LUOGHI DI LAVORO

### *Acquisto a catalogo MEPA Elenco codici Mepa*

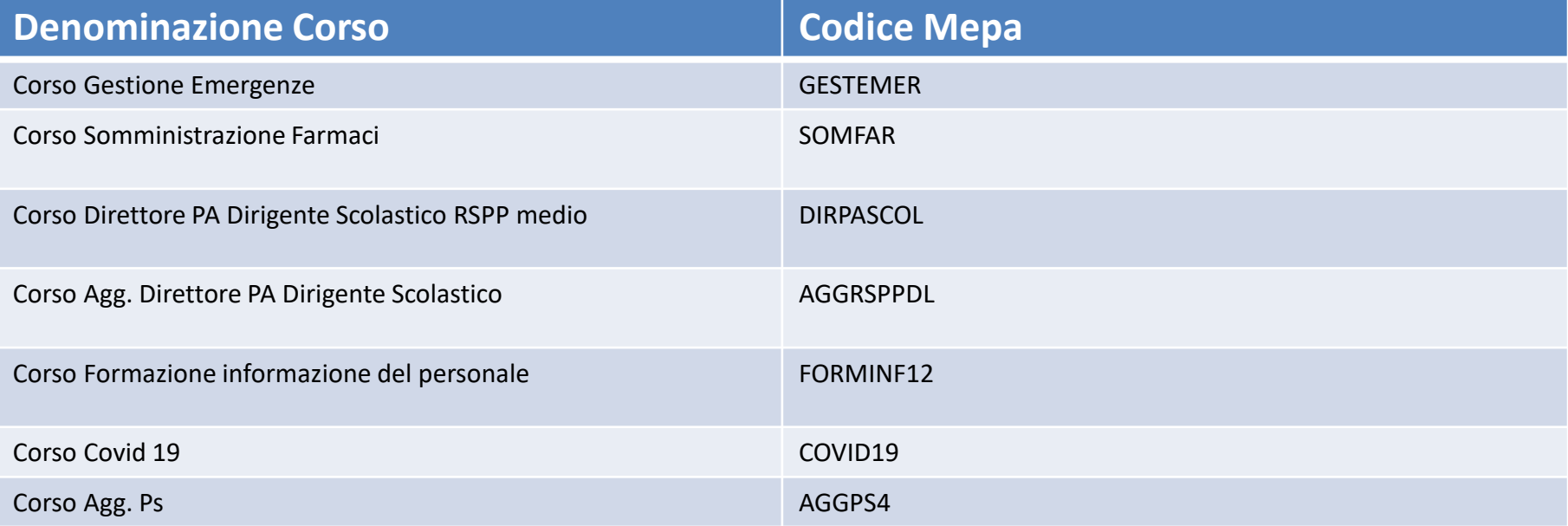

## *Acquisto a catalogo MEPA Elenco codici Mepa*

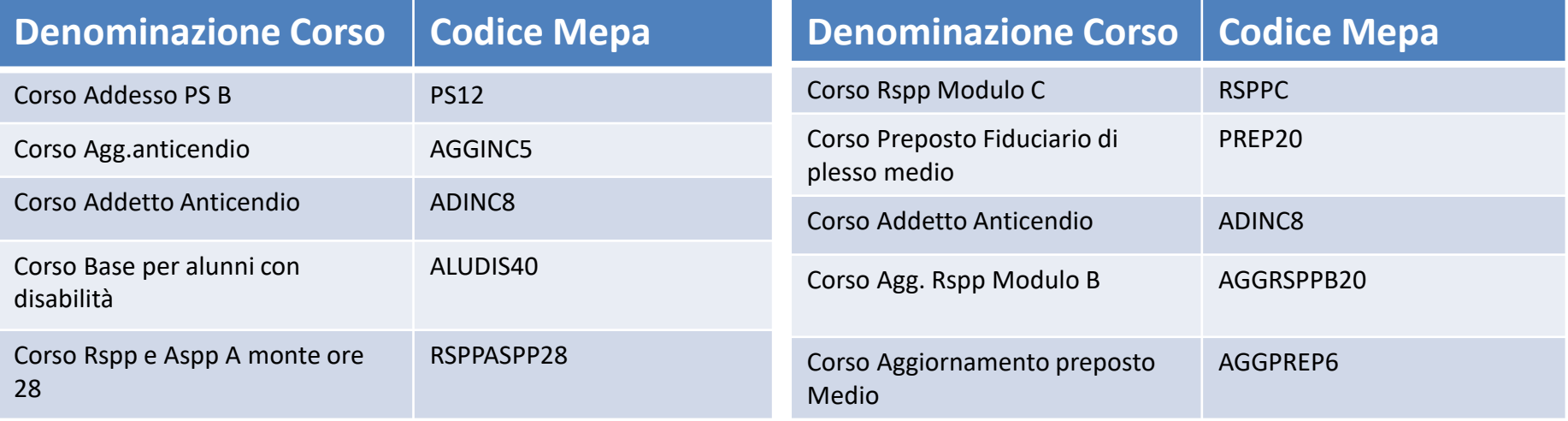

### **TOMMASO BARONE**

ESPERTO IN SICUREZZA DELLA SCUOLA E PUBBLICA AMMINISTRAZIONE DAL 1998

### *Acquisto a catalogo MEPA Elenco codici Mepa*

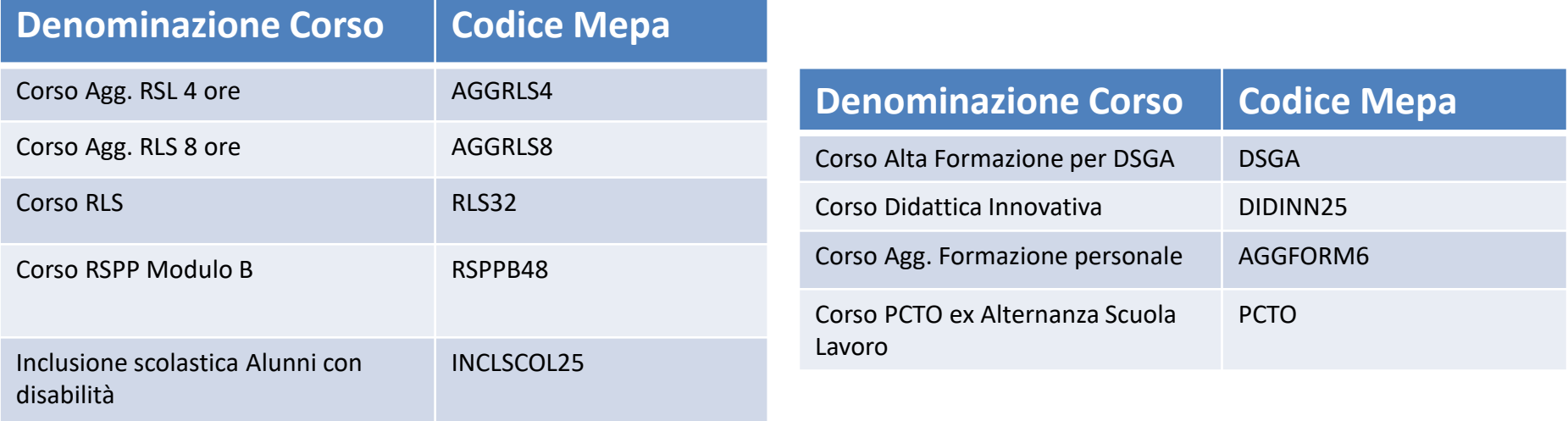

### Linea Guida su come effettuare Ordine Mepa

www.icotea.it **www.tommasobarone.it**

**Tommaso BARONE**

**Individuare il prodotto di interesse**

#### **Aree merceologiche**

Utilizzando la voce "Aree Merceologiche", presente nel menù superiore, è possibile navigare l'offerta disponibile sulla piattaforma grazie all'utilizzo di tre livelli merceologici a dettaglio crescente.

Una volta individuata la voce di interesse il sistema mostra le iniziative in cui è reperibile quanto selezionato permettendo, tra le varie opzioni disponibili, l'accesso al catalogo. Digitando la voce **VAI AL CATALOGO**, visualizzerai tutta l'offerta merceologica presente a catalogo per il prodotto selezionato, in relazione ai diversi strumenti di acquisto.

Utilizza i filtri per perfezionare la tua ricerca e dopo aver individuato il prodotto che sei interessato ad acquistare, aggiungilo al Carrello.

#### **Scheda iniziativa**

Puoi procedere con l'ordine diretto anche partendo dalla Scheda riassuntiva di un'iniziativa attiva.Attraverso la voce "Acquista", anch'essa presente nel menù superiore, è possibile, dopo aver selezionato lo [strumento](https://wiki.acquistinretepa.it/index.php/Strumenti_di_acquisto) di interesse, accedere all'elenco delle iniziative.

Dopo aver perfezionato la tua ricerca, utilizzando i filtri per strumento e area merceologica e dopo aver consultato le Schede riassuntive delle Iniziative potenzialmente interessanti, partendo proprio dalla Scheda riassuntiva dell'Iniziativa su cui sei intenzionato ad acquistare (a titolo di esempio, per l'acquisto dei nostri notebook immaginiamo di voler acquistare i pc offerti all'interno della Convenzione Personal computer portatili e tablet 4) selezionando il pulsante **VAI AL CATALOGO** puoi visualizzare le schede dei pc offerti in Convenzione.

Utilizza i filtri per perfezionare la tua ricerca e dopo aver individuato il prodotto che sei interessato ad acquistare, aggiungilo al Carrello.

www.icotea.it **www.tommasobarone.it**

**Tommaso BARONE**

**Ricerca**

•Partendo dalla funzionalità Cerca nel portale in alto a destra (accessibile in qualsiasi momento della navigazione)

hai la possibilità di effettuare una ricerca per: nome del prodotto ricercato (es. RLS)

•codice del prodotto

Dopo aver selezionato il nome del prodotto e/o il codice, atterrerai direttamente o sull'offerta merceologica del

Portale di tutti i prodotti che presentano l'oggetto della ricerca (es. RLS) oppure sulla scheda del prodotto del codice

che hai digitato.

#### **Tommaso BARONE**

www.icotea.it **www.tommasobarone.it**

#### **Aggiunta di un prodotto al carrello**

Una volta individuato ciò che desideri acquistare e dopo averlo [aggiunto a carrello](https://wiki.acquistinretepa.it/index.php/Carrello) puoi procedere in due modi:

•attiva una nuova procedura di acquisto

•aggiungi il prodotto a una procedura avviata precedentemente

È bene precisare che in entrambi i casi la procedura di invio dell'istanza di fase è la medesima.

Dal tuo [Cruscotto,](https://wiki.acquistinretepa.it/index.php/Cruscotto) in alto clicca sul tasto Carrello per visualizzare la lista di tutti i prodotti presenti e crea l'ordine. Il Sistema aprirà la pagina [Procedura di Acquisto.](https://wiki.acquistinretepa.it/index.php/Procedura_di_Acquisto)

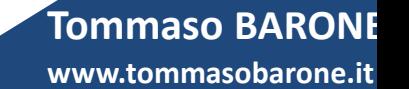

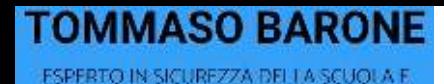

PUBBLICA AMMINISTRAZIONE DAL 1998

**Acquisto tramite una procedura di acquisto già esistente**

Per acquistare il bene o servizio desiderato utilizzando una procedura già esistente clicca VAI A PROCEDURA D'ACQUISTO e seleziona la procedura di interesse dalla finestra di dialogo.

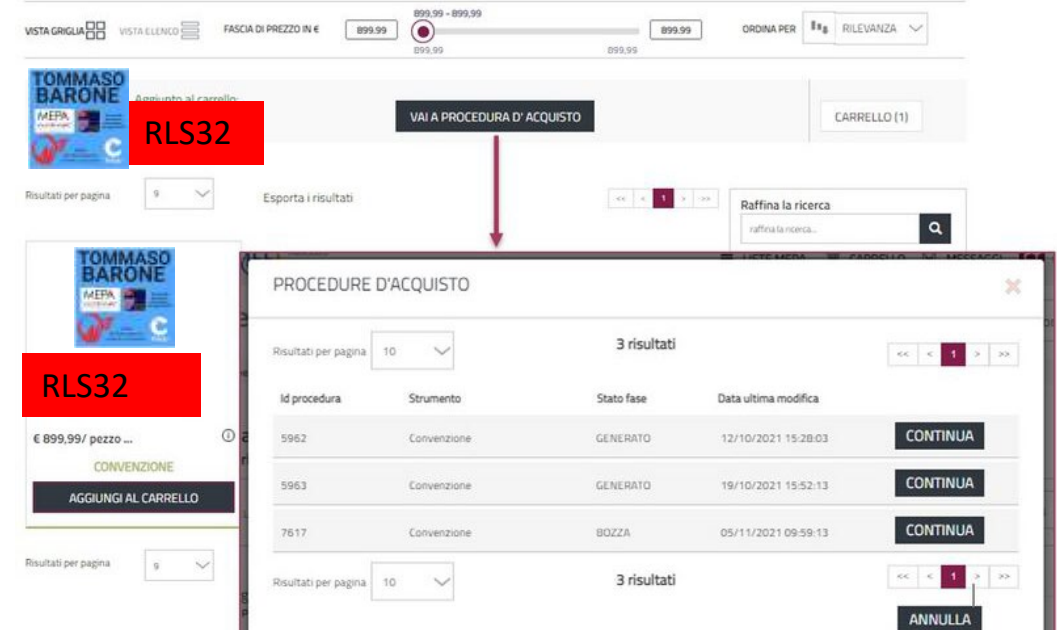

**Tommaso BARONE**

www.icotea.it **www.tommasobarone.it**

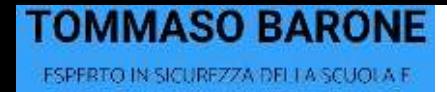

**PUBBLICA AMMINISTRAZIONE DAL 1998** 

#### **Procedura di Acquisto**

I campi obbligatori da compilare della pagina Procedura di Acquisto sono il **Titolo Procedura** e il codice **[CIG](https://wiki.acquistinretepa.it/index.php/CIG_-_Codice_Identificativo_Gara).**

Per ulteriori informazioni su questa sezione consulta la pagina **[Procedura di Acquisto](https://wiki.acquistinretepa.it/index.php/Procedura_di_Acquisto)**. Una volta inseriti i dati necessari clicca **Salva e continua** per la creazione dell'*[Istanza di Fase](https://wiki.acquistinretepa.it/index.php?title=Istanza_di_Fase&action=edit&redlink=1)*.

#### **Ordine Diretto**

Nella pagina **[Ordine Diretto](https://wiki.acquistinretepa.it/index.php/Ordine_Diretto)** puoi verificare le informazioni aggiunte e specificare i dettagli dell'acquisto.

Per procedere clicca **Valida** e **Vai al Riepilogo**. Ricorda inoltre che è possibile **Eliminare** la procedura o **Salvare** e continuare in un secondo momento.

Per ulteriori informazioni su questa sezione visita la pagina [Ordine Diretto](https://wiki.acquistinretepa.it/index.php/Ordine_Diretto).

#### www.icotea.it **www.tommasobarone.itTommaso BARONE**

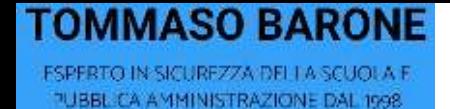

#### **Inviare Ordine**

Seleziona il tasto **INVIA ORDINE** per trasmetterlo all'Operatore Economico. Prima dell'invio, attraverso il tasto **Modifica**, puoi ancora cambiare i dati. In questo caso sarà necessario rivalidare l'ordine come mostrato precedentemente.

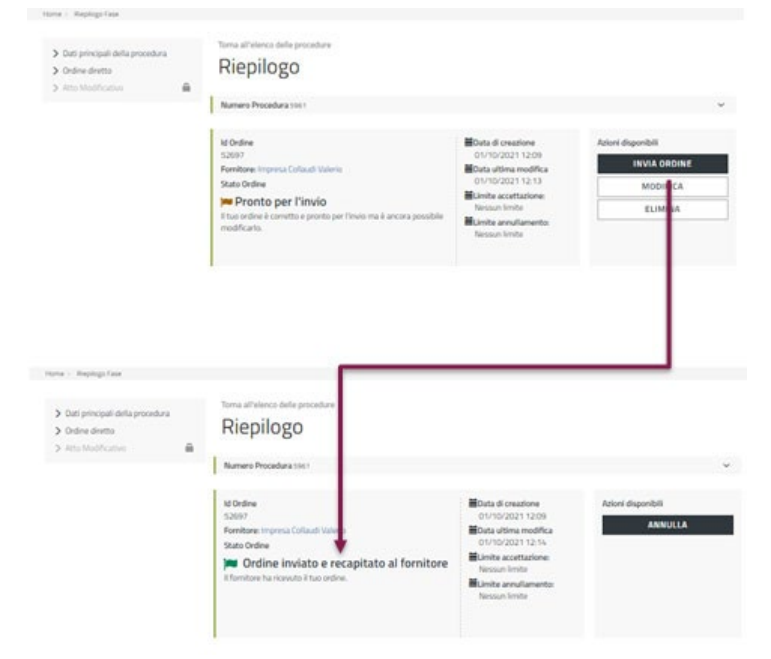

**Tommaso BARONE**

www.icotea.it **www.tommasobarone.it**

**Riepilogo**

Validata la procedura si apre la pagina di Riepilogo, con un resoconto con tutte le informazioni relative all'ordine. Per procedere scarica il **Documento Generato** cliccando sul nome del file pdf, apponi la firma digitale e quindi caricalo nuovamente a Sistema attraverso il tasto **Upload PDF**. Per ulteriori informazioni puoi visitare la **pagina dedicata**.

Il Sistema riconosce il file caricato e mostra il pulsante INVIA ORDINE per trasmetterlo all'Operatore

Economico. Prima dell'invio puoi modificare qualsiasi dato immesso, in questo caso però dovrai ri-

www.icotea.it **www.tommasobarone.it**

**Tommaso BARONE**

validare l'ordine (scaricando nuovamente il pdf, firmandolo digitalmente e caricandolo a Sistema).

**HelpDesk dedicato servizio MEPA** :

**Lun – Ven. ore 9:00 – 13:00 / 14:00 – 18:00**

**Mobile/Whatsapp/Telegram**: **3200764367**

**e-mail:** [info@tommasobarone.it](mailto:info@tommasobarone.it) – [scuole@icotea.it](mailto:scuole@icotea.it)

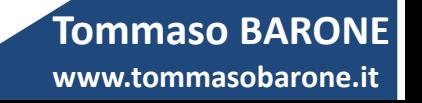